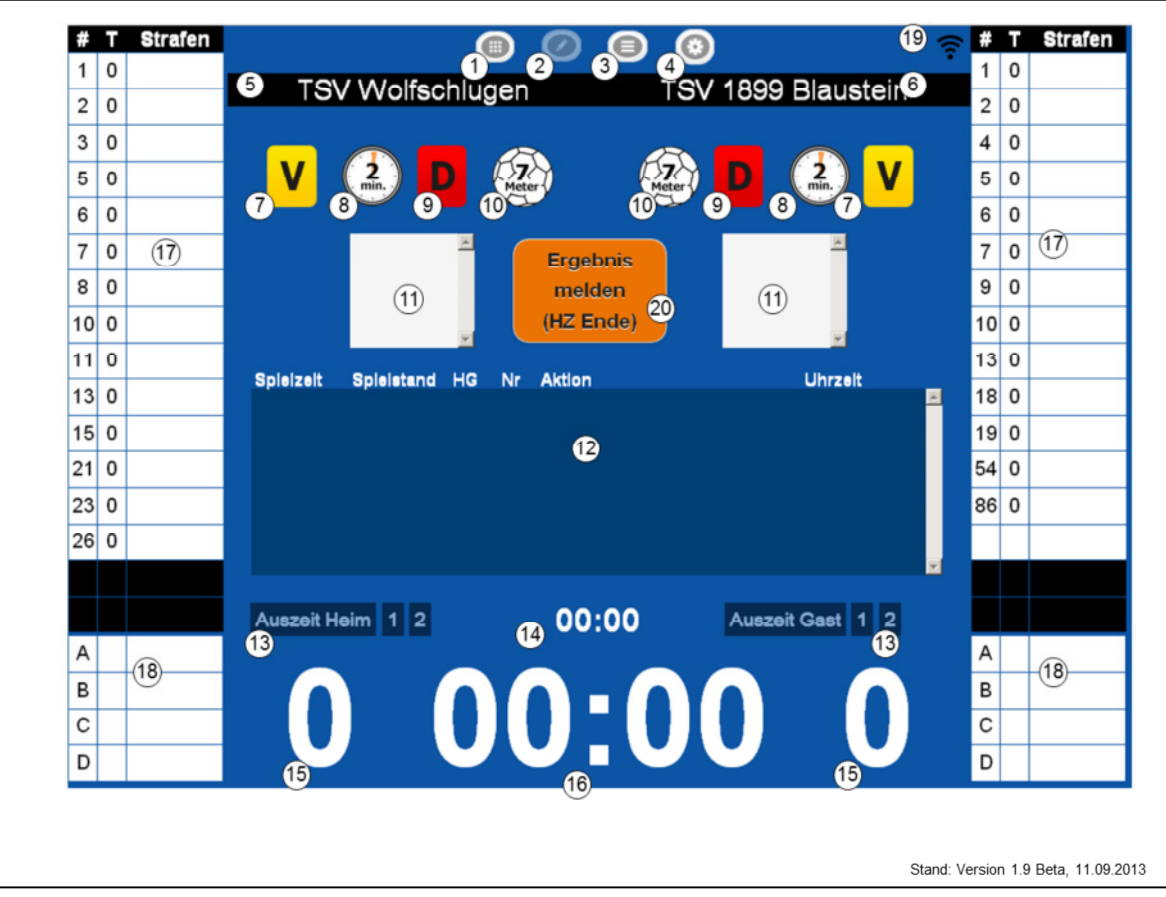

- (1) Hauptmenü: Spielauswahl
- (2) Hauptmenü: Spielbericht
- (3) Hauptmenü: Spielvorbereitung
- (4) Hauptmenü: Einstellungen
- (5) Anzeige Name Heimmannschaft. Die Hintergrundfarbe entspricht der Trikotfarbe (Auswahl unter (3)).
- (6) Anzeige Name Gastmannschaft. Die Hintergrundfarbe entspricht der Trikotfarbe (Auswahl unter (3)).
- (7) Verwarnung -> Auswahl Spieler/Offizieller
- (8) Disqualifikation -> Auswahl Spieler/Offizieller, danach Abfrage "Mit Bericht?"
- (9) Hinausstellung -> Auswahl Spieler/Offiziellen. 2. Hinausstellung bei Zeitstopp ergibt eine 4 Minutenstrafe.
- (10)7-Meter -> Auswahl Spieler, danach Abfrage "Spieler hat ein Tor erzielt" Ja/Nein
- (11)Anzeige für 2-Minuten-Strafen. Scrollbalken ab der 4. Strafe aktiv.
- (12)Protokoll: Alle Einträge werden protokolliert. Ändern von Protokolleinträgen durch Doppelklick (langer Klick auf dem Tablet)
- (13)Anzeige Anzahl der Auszeit: Nur aktiv bei angehaltener Uhr. Genommene Auszeiten werden "Rot" und sind durchgestrichen.
- (14)Auszeit-Zeit: Läuft aufsteigend. Auszeit wird beendet wenn die Uhr (16)

wieder gestartet wird.

- (15)Tor Heim bzw. Gast -> Auswahl Spieler
- (16)Spielzeit. Ist nicht die offizielle Spielzeit. Klicken verursacht Start (grün)/Stopp (rot). Doppelklick (langer Klick bei Tablet) wenn Stopp -> Korrektur der Zeit möglich.
- (17)Spieler: # Trikotnummer, T Tore, Strafenanzeige V für Verwarnung, H für Hinausstellung, D für Disqualifikation, D+ Disqualifikation mit Bericht. Doppelklick (langer Klick) auf eine Zeile (mit Trikotnummer) -> Ändern "Passiv" und Trikotnummer. Doppelklick (langer Klick) auf eine Zeile (ohne Trikotnummer) -> Hinzufügen "Passiv" in "Aktiv" und neuen Spieler manuell hinzufügen.
- (18)Offizielle: A,B,C, D werden durch Doppelklick (langer Klick bei Tablet) und Klick auf das Plus- Zeichen hinzugefügt (Eingabe Namen, Vorname) und "Aktiv". Offizielle können als Spieler eingesetzt werden.
- (19)Verbindung: Durch Klick auf das Symbol haben Sie folgende Auswahlmöglichkeit: Verbindung prüfen, keine regelmäßigen Uploads, Spielstand regelmäßig senden und Spielstand jetzt senden. Ist keine Verbindung vorhanden ist das Symbol mit einem X durchgestichen, ein durch dem Symbol bedeutet keine regelmäßigen Updates, bei Spielstand regelmäßig senden wird das Symbol gelb beim Senden, grün bei erfolgter Sendung. Ist ein rotes F über dem Symbol war die Übertragung fehlerhaft. Spielstand jetzt senden kann der Spielstand direkt gesendet werden.
- (20)Ergebnismeldebutton: Mit Ablauf der Halbzeit und nach Spielende erscheint der Ergebnismeldebutton. Wenn eine Onlineverbindung vorhanden ist wird das Ergebnis direkt nach Klick gesendet.

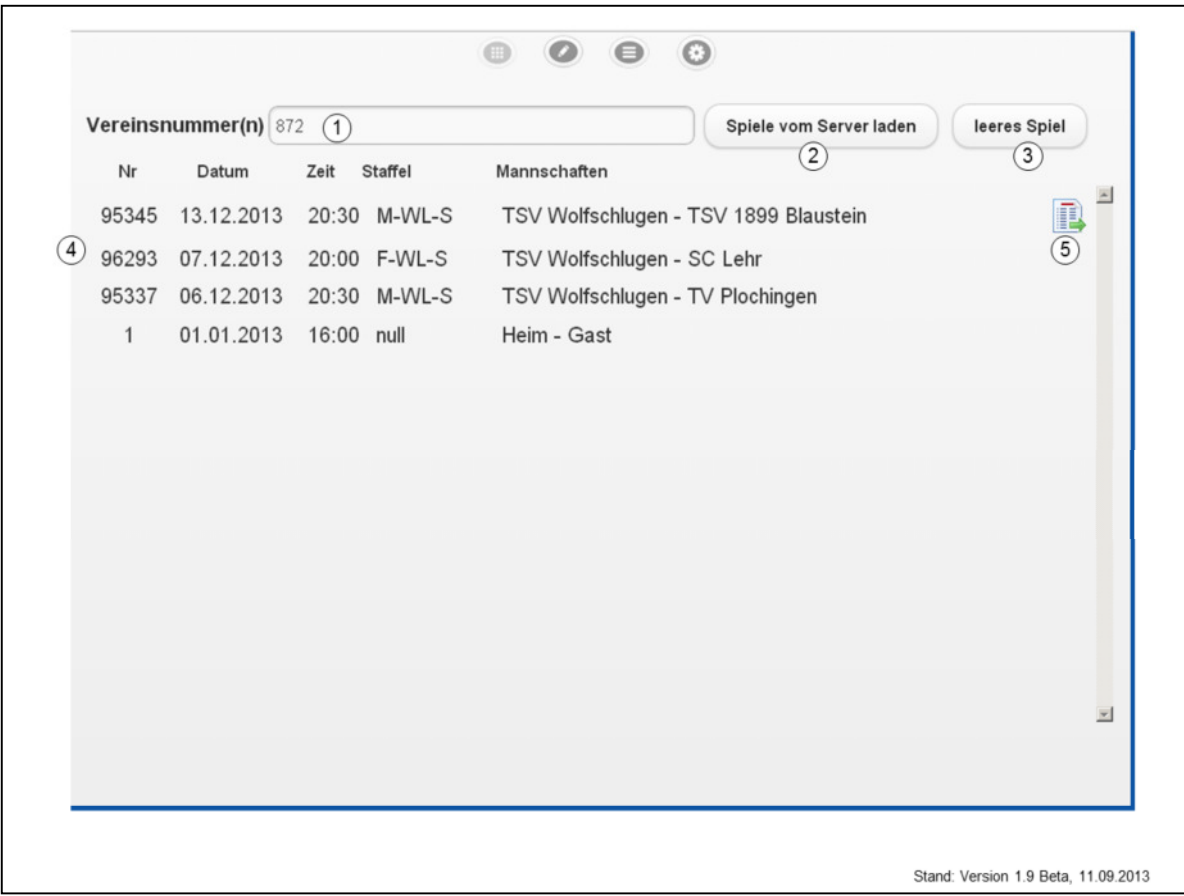

- (1) Eingabe der Vereinsnummer. Es werden die Spiele dieses Vereins der nächsten 14 Tage geladen. Damit auch die vorläufige Mannschaftsaufstellung und die Offiziellen verschlüsselt übermittelt. Die Eingabe mehrerer Vereinsnummern ist möglich, diese sind durch Komma zu trennen.
- (2) Download wird gestartet.
- (3) Leeres Spiel laden. Damit können Sie ein beliebiges Spiel durchführen indem alle Daten manuell eingetragen werden.
- (4) Liste der heruntergeladenen Spiele. Auswahl durch einfachen Klick auf die Zeile.
- (5) Durch Klicken auf dieses Logo wird das Spiel wieder von der Liste gelöscht.
- (6) Allgemeine Anmerkung: Es können theoretisch mehrere Spiele geladen werden, und über die Auswahl des Spiels zwischen diesen gewechselt werden. Abgewickelte Spiele können auch in der Liste bleiben. Wir ein Spiel von der Liste gelöscht und neu über Eingabe der Vereinsnummer geladen, sind alle bisher zu diesem Spiel gemachten Änderungen wieder weg und das Spiel beginnt von neuem.

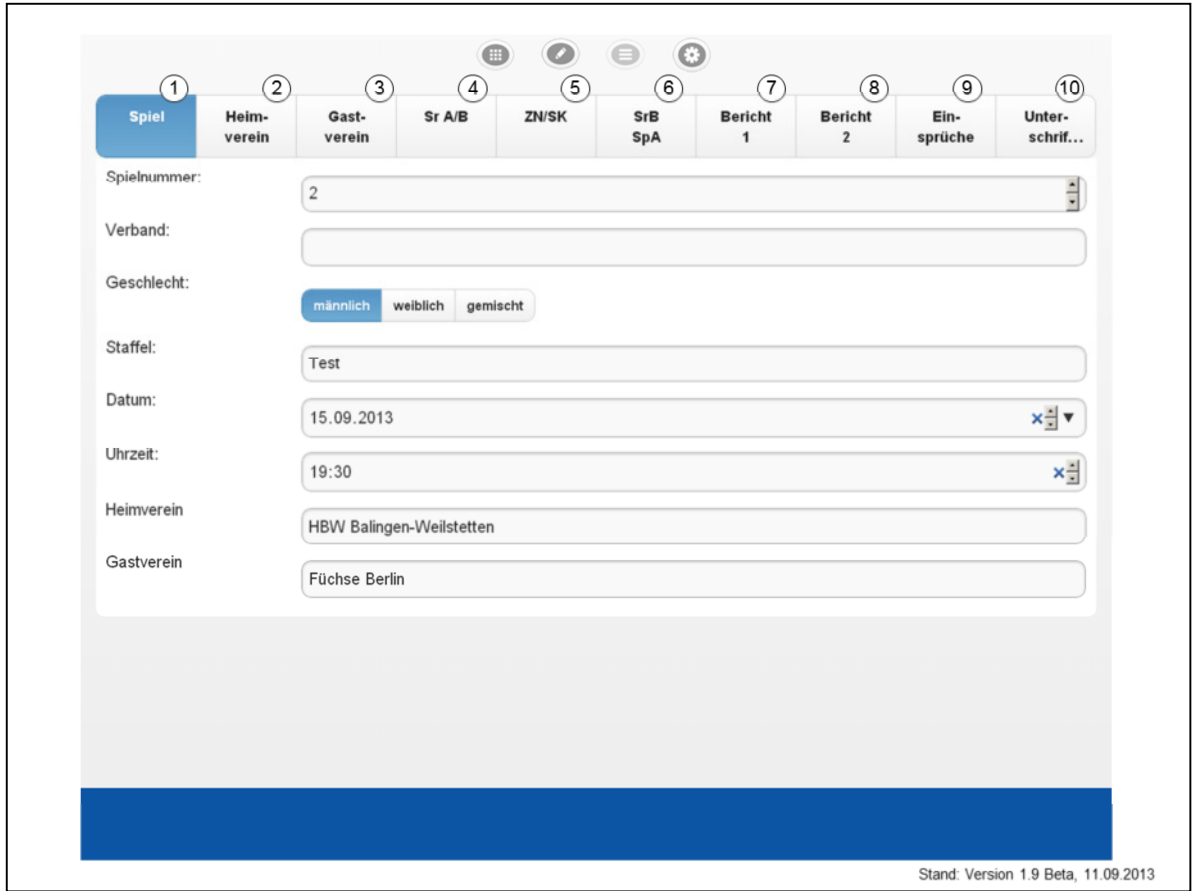

- (1) Spiel: Spieldaten. Werden mit dem Spiel direkt aus der Spieldatenbank geladen.
- (2) Heimverein: Spieler werden verschlüsselt aus der Mannschaftsverwaltung geladen. Die Daten sind verschlüsselt und können über die Eingabe der Mannschfts-PIN (Legt jeder Verein in der Mannschaftsverwaltung selber fest) entschlüsselt. Änderungen bei der Aufstellung und oder eine manuelle Eingabe werden über den Hauptmenüpunkt "Spielbericht" bearbeitet. Wahl der Trikotfarbe und Torwartfarbe. Passkontrolle wird durch das Setzen des Hakens durchgeführt.
- (3) Gastverein: vgl. (2)
- (4) Sr A/B: Schiedsrichter werden, sofern eingeteilt direkt aus der Datenbank geladen. Die Daten sind verschlüsselt und können über die Eingabe der persönlichen PIN der Schiedsrichter sichtbar gemacht werden. Kommt kein Schiedsrichter oder ein anderer, werden die Daten einfach überschrieben.
- (5) ZN/SK: Wenn es keine neutralen ZN/SK gibt müssen die Daten zur Zeit manuell eingetragen werden.
- (6) SrB/SpA: Schiedsrichterbeobachter (SrB) und Spielaufsicht (SpA) müssen in diesem Jahr im SBO nichts ausfüllen. Beobachter rechnen über BeobachtungOnline ab.
- (7) Bericht 1: Übergabe Protokoll, Zuschauer Anzahl, Ordner Anzahl sind wünschenswerte Daten aber freiwillig. Die anderen Felder sind zu kontrollieren wobei die "Blau" hinterlegten Felder die markierten sind.
- (8) Bericht 2: Bericht des Schiedsrichters. Anmerkungen zu Spielrechten, Pässen, und zu Bericht 1. Als Ausfüllhilfe sind Textbausteine hinterlegt. Bei Verletzungen kann als Ausfüllhilfe der Spieler genutzt werden. Alle Texte die in den "Bericht" übernommen werden, können abgeändert werden.
- (9) Einsprüche: Einsprüche der Mannschaften müssen eingetragen werden.
- (10) Unterschriften: Alle relevanten Eckdaten werden aufgeführt und können abschließend kontrolliert werden. Heim- und Gastmannschaft unterschreiben durch Eingabe der Mannschafts-PIN, die Schiedsrichter durch die Eingabe der persönlichen PIN. Absenden des Berichts. Es können QR – Codes generiert werden, die als Kopie mitgenommen werden können, für den Fall, dass keine Übermittlung möglich ist.

## Wichtige Hinweise bei der Bedienung:

Vorbereitung:

- 1. Stromversorgung sicherstellen.
- 2. Bildschirmschoner und Schlafmodus ausschalten.
- 3. Eventuell bei schlechter Verbindung/Langsamen Prozessor "keine regelmäßigen Uploads einstellen
- 4. Für die Notfälle einen Papierspielberichtsbogen bereithalten.
- 5. Daten sind am aktuellsten je zeitnäher das Spiel geladen wird.

Während des Spiels:

- 1. Spiel wird immer lokal zwischengespeichert, bei Absturz, Programm wieder öffnen.
- 2. Spieler mit gelber Karte, Hinausstellung werden bei der Auswahl abgeblendet. Durch Doppelklick kann aber eine weiter Hinausstellung oder eine weitere gelbe Karte erzwungen werden.
- 3. Der Sekretär ist durch den SpielbrichtsbogenOnline immer noch Sekretär. Es wird in den Spielbericht nur das eingetragen, was der Schiedsrichter pfeift. Der Zeitnehmer ist für die offizielle Zeitnahme verantwortlich.

Nachbereitung:

1. Bei Offlinemodus an das rechtzeitige Melden des Ergebnisses denken (SMS).

Stand: Version 1.9 Beta, 11.09.2013